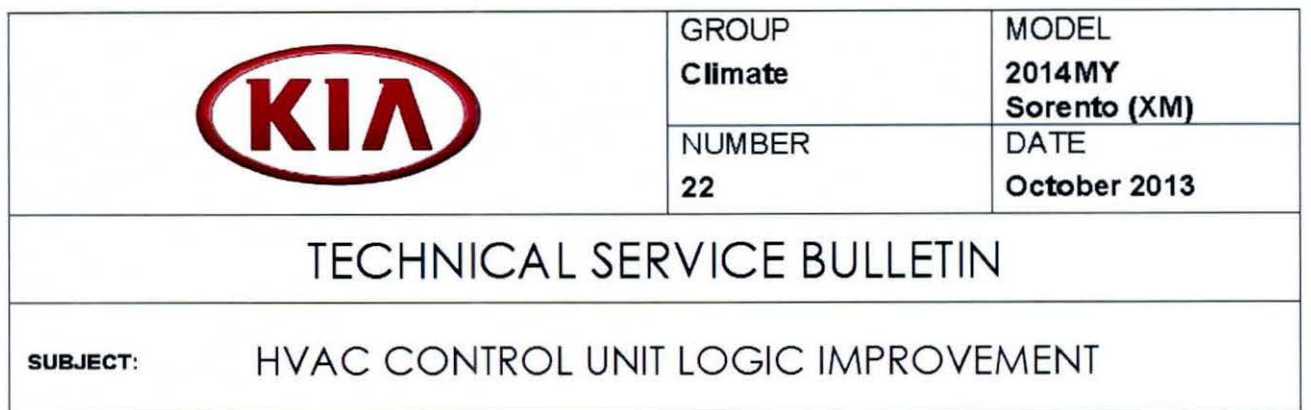

This bulletin provides information related to HVAC controller software upgrade for 2014MY Sorento vehicles, produced from January 24, 2013 to September 22, 2013, equipped with Auto (FATC) or Manual HVAC controls. The corcem relates to the possibility of dimirished A/C perfonnance in high humidity climates, where slight icing may occur on the evaporator core and restrict airflow through the dashboard vents. To correct ths condition, upgrade the HVAC controller logic using the procedure outlined in this TSB. For confinnation that the latest reflash has been done to a vehicle you are working on, verify ROM ID using the tables in this TSB.

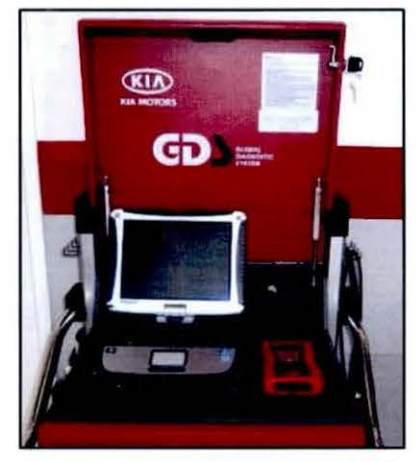

Global Diagrostic System (GOS)

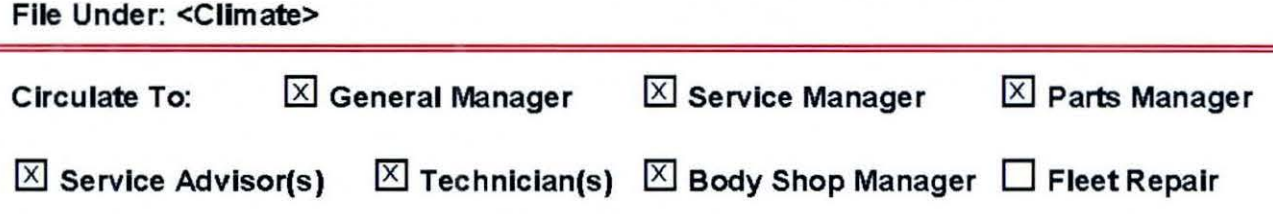

## ECU Upgrade Procedure:

To correct this condition, the PCM should be reprogrammed using the GDS download as described in this bulletin.

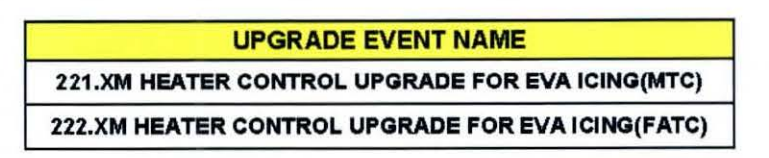

## $\star$  NOTICE

- A fully charged battery Is necessary before ECU upgrade can take place. It Is recommended that the M ldtronlcs GRS-1299 system be used In ECU mode during charging. DO NOT connect any other battery charger to the vehicle during ECU upgrade.
- All ECU upgrades must be done with the Ignition key In the 'ON' position.
- Be careful not to disconnect any cables connected to the vehicle or GOS during the ECU upgrade procedure.
- DO NOT start the engine during ECU upgrade.
- DO NOT turn the Ignition key 'OFF' or Interrupt the power supply during ECU upgrade.
- When the ECU upgrade Is completed, turn the Ignition 'OFF' and wait 20 seconds before starting the engine.
- ONLY use approved ECU upgrade software designated for the correct model, year.

## **A** CAUTION

Before attempting an ECU upgrade on any Kia model, make sure to first determine whether the particular model is equipped with an immobilizer security system. Fallure to follow proper procedures may cause the ECU to become Inoperative after the upgrade and any clalms associated with this repair may be subject to chargeback.  $\Box$ 

### ROM ID INFORMATION TABLES:

Upgrade event #221 & 222

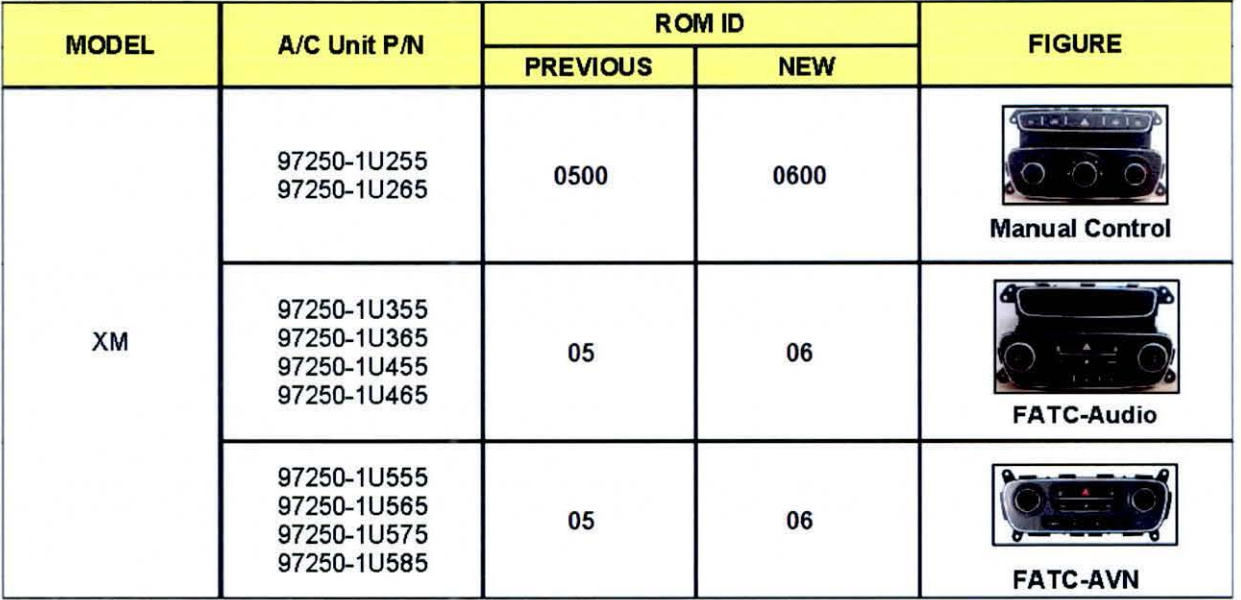

To verify 'the vehicle Is affected, be sure to check *the* Cal/bra'lion lden'liflca'lion of *the* vehicle's ECU ROM ID and reference *the* Information Table as necessary.

1. Connect the power supply cable to the GOS tool.

 $\star$  NOTICE

If attempting to perform the ECU upgrade with the power supply cable disconnected from the GDS tool, be sure to check that the GDS tool is fully charged before ECU upgrade. If the GDS tool is not fully charged, failure to perform the ECU upgrade may occur. Therefore, It Is strongly recommended that the power supply connector be connected to the GOS tool.

2. Connect the USB cable between the VCI and the GDS tool.

 $\star$  NOTICE

When performing the ECU upgrade using the GOS tool, wireless communication between the VCI and GOS tool ls not available. Therefore, be sure to connect the USB cable between the VCI and the GOS tool.

3. Connect the Main 16-pin DLC cable (GHDM - 241000) to the VCI.

#### Page 4 of 7

## **SUBJECT:**

## HVAC CONTROL UNIT LOGIC IMPROVEMENT

4. Connect the Main 16-pin DLC cable (GHDM - 241000) to the 080-11 connector, located under the driver's side of the instrument panel.

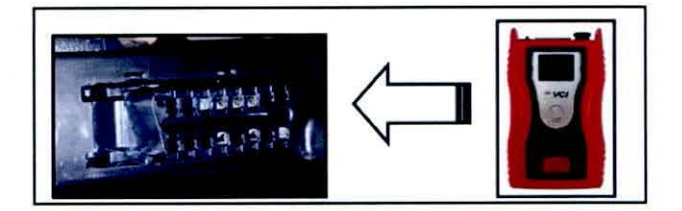

- 5. With the ignition key ON, tum **ON** the VCI and GOS tool. Access the GOS vehcle identification number (VIN) screen and configure the vehicle using the **VIN AUTO DETECT** Function.
- 6. Select **AIR/CON** system and click **OK.**

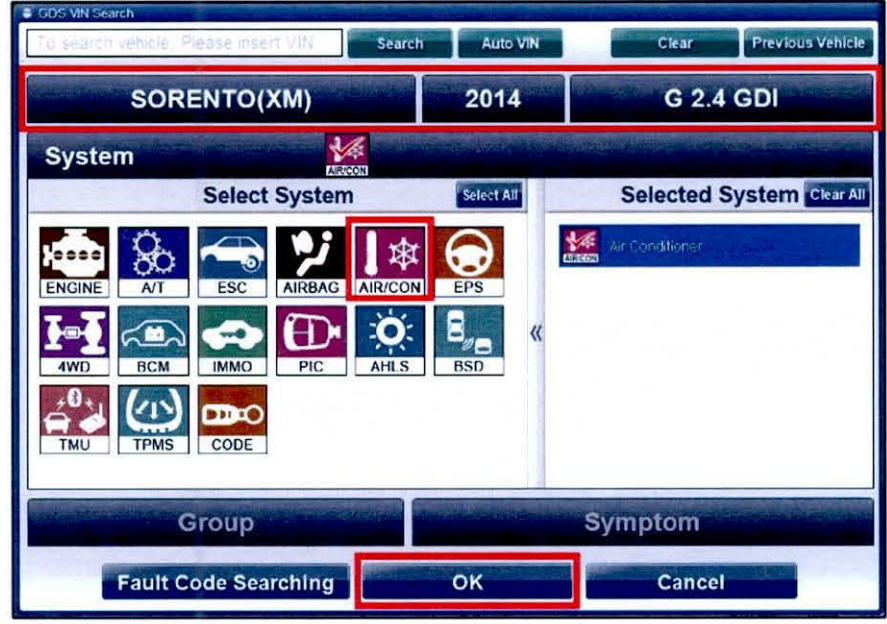

7. Once back at the GOS Main Screen, select **ECU Upgrade** from the bottom right-hand corner. Next, select **Auto Mode** and then **Air/Con.** Perform the upgrade in accordance with normal GDS tool upgrade procedures.

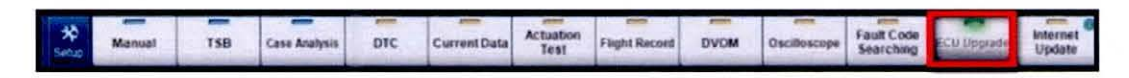

- 8. After the Current ROM ID is displayed, select appropriate Upgrade Event, **"221 .XM HEATER CONTROL UPGRADE FOR EVA ICING(MTC)" or "222.XM HEATER CONTROL UPGRADE FOR EVA ICING(FATC)".**
- 9. Click **OK** on the battery voltage check screen.
- 10. Upgrade will begin and the progress of the upgrade will appear on the bar graph.

TSB: CLI022 Sorento (XM) October 2013

#### SUBJECT<sup>®</sup> HVAC CONTROL UNIT LOGIC IMPROVEMENT

- 11. The upgrade will proceed until 100% is reached on the bar graph. Turn the ignition key OFF for 10 seconds, place it back in the ON position and click OK to continue according to information displayed on the screen.
- 12. Click OK on the final screen, which indicates upgrade is complete.

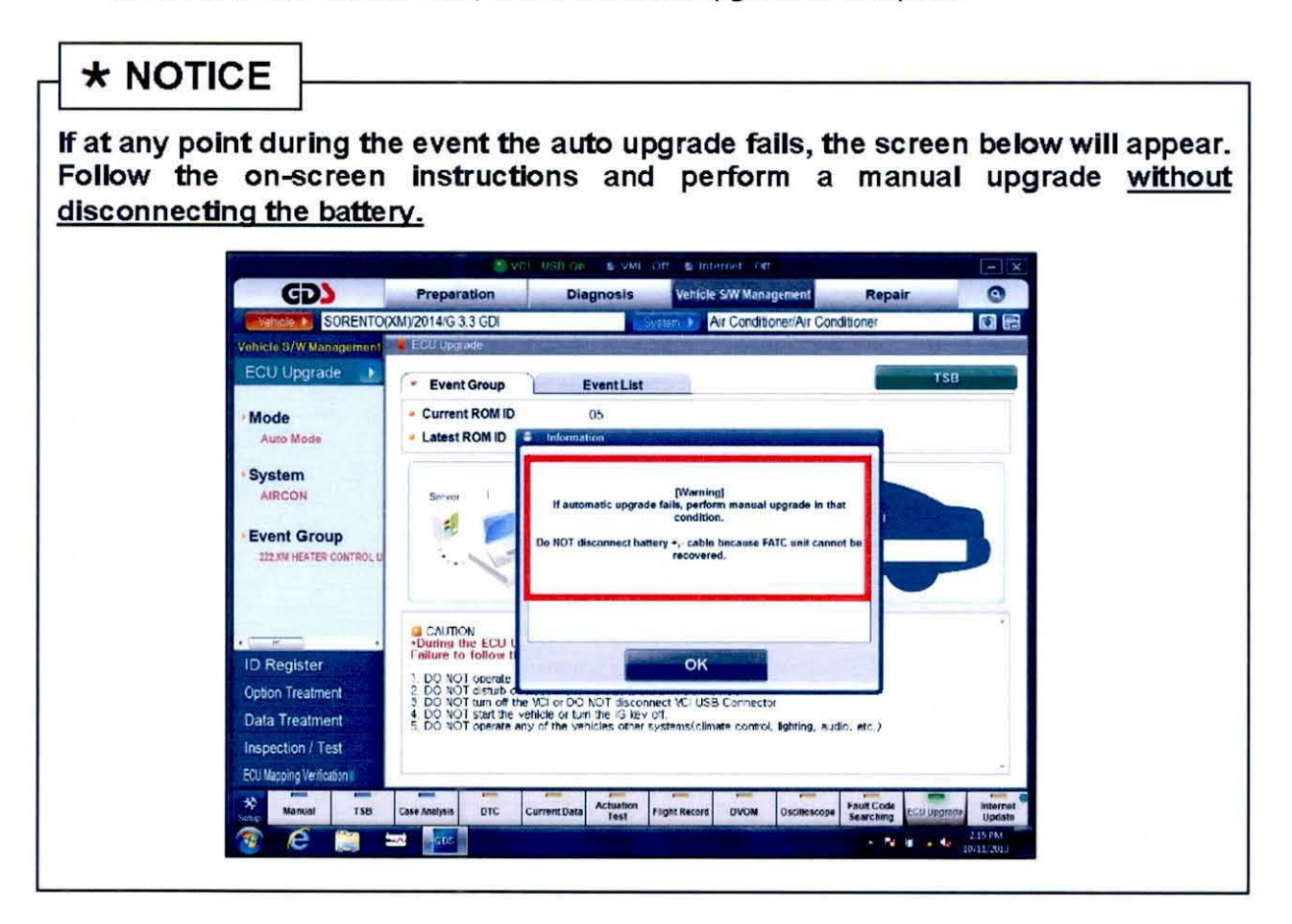

- 13. Check if any incidental diagnostic Trouble Codes DTC(s) have been created by the upgrade process; clear any DTC(s) that may be present
- 14. Operate the A/C system to confirm proper operation.

## HVAC CONTROL UNIT LOGIC IMPROVEMENT

## $\triangle$  CAUTION

Before attempting an ECU upgrade on any Kia model, make sure to first determine whether the particular model is equipped with an immobilizer security system. Failure to follow proper procedures may cause the ECU to become Inoperative after the upgrade and any claims associated with this repair may be subject to chargeback. $\Box$ 

### MANUAL MODE ECU UPGRADE PASSWORDS:

 $\star$  NOTICE

Do NOT attempt to perform a Manual Mode upgrade unless Auto Mode falls. Atways follow the instructions given on the GDS tool in either Auto or Manual mode. See table for Manual Mode passwords.

## Upgrade event #221 Sorento (XM)

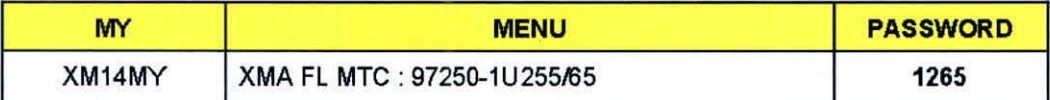

#### Upgrade event #222 Sorento (XM)

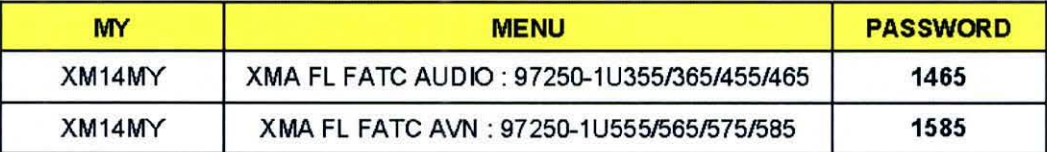

- 1. Within the ECU Upgrade screen, select Manual Mode in the left column, select AIR/CON and then select Upgrade Event 221 or 222. Select the appropriate control unit part number by referring to the ROM ID Information Table on Page 3, and click OK.
- 2. Enter the appropriate password from the table above, and then click OK.
- 3. Upgrade will begin and the progress of the upgrade will appear on the bar graph.
- 4. Click OK on the final screen. The upgrade event is now complete.
- 5. Check if any incidental diagnostic Trouble Codes DTC(s) have been created by the upgrade process; clear any DTC(s) that may be present.
- 6. Operate the A/C system to confinn proper operation.

TSB: CLl022 Sorento (XM) October 2013

# HVAC CONTROL UNIT LOGIC IMPROVEMENT

## AFFECTED VEHICLE PRODUCTION RANGE:

~"'

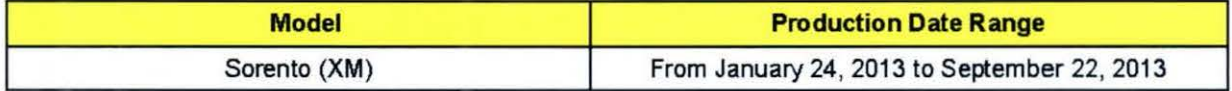

## WARRANTY CLAIM INFORMATION:

SUBJECT.

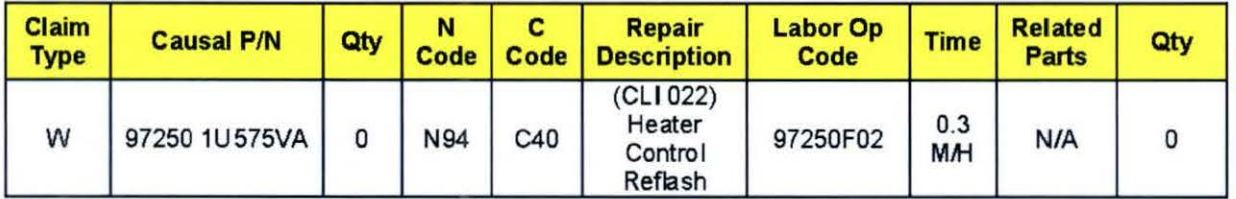

TSB: CLI 022 Sorento (XM) October 2013